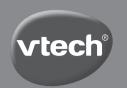

# Parent's Guide

# Kidizoom Duo Deluxe

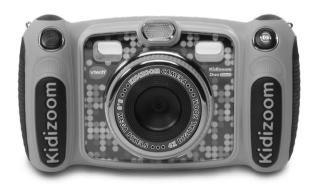

# INTRODUCTION

Thank you for purchasing the VTech® Kidizoom® DUO Deluxe! This durable and easy-to-use digital camera has an up to 5.0 MP front camera and a rear camera for selfies. Take photos with special camera effects, film entertaining movies or record your voice with amusing voice-changing effects. Explore a wide variety of creative options that allow you to enhance your photos with frames, filters, stamps and wacky effects. You can even play fun games with motion controls or add your favorite songs to the built-in MP3 player!

# **FEATURES**

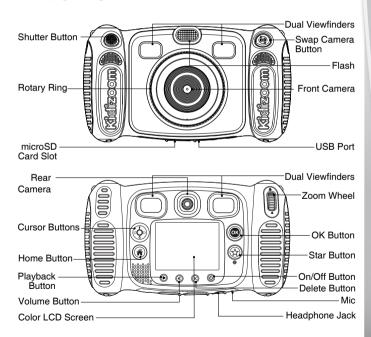

# PRODUCT LAYOUT AND BUTTONS

On/Off Button (b)

Press this button to turn the camera on or off.

Swap Camera Button 🌘

When in Camera mode, press this button to toggle between the front and rear cameras.

Shutter Button

Press this button to take a photo, or to start and stop video recording.

Playback Button 🕒

Press this button to browse your photos or videos.

Cursor Buttons

Press these buttons to move the cursor and to make selections.

Flash Shortcut **7**: When in Camera mode, press this button to switch between different flash modes.

**Timer Shortcut O**: When in Camera mode, press this button to toggle the timer mode on and off.

Home Button

Press this button to go to the Main Menu or go back to the previous submenu.

OK Button

Press this button to confirm a choice or action.

Tip: The OK Button (c) can also be used to take a photo when in Camera mode.

Star Button 🕏

Press this button to add effects to photos and video or to display the Effect menu in other modes.

Rotary Ring

Turn the **Rotary Ring** to add or change the color filter effect in Camera or Video modes.

Volume Button

Press the **Volume Button** and then the **Left**  $\circlearrowleft$  or **Right**  $\trianglerighteq$  **Cursor Buttons** to adjust the volume.

Delete Button 🗙

Press this button to delete a photo, video or voice file.

Zoom Wheel

Roll this wheel upwards to zoom in, or roll it downwards to zoom out.

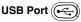

Plug the included **USB Cable** into this port to connect to your computer.

Memory Card Slot (microSD)

Insert a microSD card (not included) here for memory expansion.

Headphone Jack

Plug the included headphones into this jack to use when needed.

# INCLUDED IN THIS PACKAGE

- One Kidizoom® DUO Deluxe
- · One USB cable
- One wrist strap
- · One parent's guide
- · One pair of headphones

WARNING: All packing materials such as tape, plastic sheets, packaging locks, removable tags, cable ties and packaging screws are not part of this toy, and should be discarded for your child's safety.

ATTENTION: Pour la sécurité de votre enfant, débarrassez-vous de tous les produits d'emballage tels que rubans adhésifs, feuilles de plastique, attaches, étiquettes et vis d'emballage. Ils ne font pas partie du jouet.

NOTE: Please keep this parent's guide as it contains important information.

NOTE: Il est conseillé de conserver ce guide des parents car il comporte des informations importantes.

# PRODUCT SPECIFICATIONS

| Display             | 2.4" TFT color LCD                                                                                                    |
|---------------------|----------------------------------------------------------------------------------------------------|
| Photo<br>Resolution | Front Camera High Resolution Mode: 2560 X 1920 (5.0 MP) for regular photos 1600 X 1200 (2.0 MP) for photos with a camera effect Rear Camera: 640 X 480 (0.3 MP) - Resolution Mode is selectable in Settings. |
| Video<br>Resolution | 320 X 240 pixels                                                                                                    |

| Video Length<br>Limit Per File        | 10 minutes when using microSD card memory                                                                |  |
|---------------------------------------|----------------------------------------------------------------------------------------------------|--|
| Digital Zoom                          | 4X                                                                                                    |  |
| Focus Range                           | 1.5 feet - ∞                                                                                             |  |
| Flash Range                           | 3 – 9 feet                                                                                               |  |
| Internal<br>Memory                    | 256 MB built-in memory (shared with program data; actual memory available for user storage will be less) |  |
| File Format                           | Photos: Standard Baseline JPEG<br>Videos: AVI (Motion JPEG)                                              |  |
| Memory Card<br>Format and<br>Capacity | microSD / microSDHC card (not included) with capacity from 1 GB to 32 GB are recommended                 |  |
| Connectivity                          | USB 2.0 cable (included) for computer connection                                                         |  |
| Batteries                             | 4 AA (AM-3/LR6) alkaline batteries                                                                       |  |
| Operating<br>Temperature              | 32-104°F (0-40°C)                                                                                        |  |

# STORAGE CAPACITY FOR REFERENCE

| Memory Size     |       | 5.0 MP<br>Photos | 0.3 MP<br>Photos | Video in 320 X 240<br>(Minutes) |
|-----------------|-------|------------------|------------------|---------------------------------|
| Internal Memory |       | 140              | 1700             | 9                               |
| Memory<br>Card  | 2 GB  | 1,800            | 20,900           | 110                             |
|                 | 4 GB  | 3,600            | 41,900           | 220                             |
|                 | 8 GB  | 7,200            | 83,800           | 450                             |
|                 | 16 GB | 14,400           | 167,700          | 910                             |

**NOTE:** The amounts above are approximations. The actual capacity depends on the shooting environments.

The video length limit is 5 minutes per file when using the internal memory and 10 minutes per file when using a memory card.

# GETTING STARTED BATTERY INSTALLATION

Note: Adult assembly is required for battery installation.

- Make sure the camera is turned OFF.
- Locate the battery covers on the handles of the camera. Open the battery covers by separately pressing each trigger inwards.
- Install 4 new AA batteries (2 on each side) as illustrated.
- Replace each battery cover and make sure they click into position.

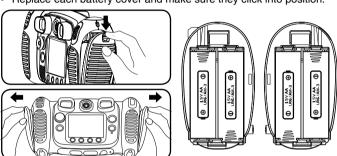

#### **BATTERY NOTICE**

- · Use new alkaline batteries for maximum performance.
- · Use only batteries of the same or equivalent type as recommended.
- Do not mix different types of batteries: alkaline, standard (carbonzinc) or rechargeable, or new and used batteries.
- · Do not use damaged batteries.
- · Insert batteries with the correct polarity.
- · Do not short-circuit the battery terminals.
- Remove exhausted batteries from the toy.
- Remove batteries during long periods of non-use.
- · Do not dispose of batteries in fire.
- Do not charge non-rechargeable batteries.
- · Remove rechargeable batteries from the toy before charging (if removable).
- Rechargeable batteries are only to be charged under adult supervision.

# **BATTERY STATUS**

When the screen shows a Low Battery icon , we recommend installing a fresh set of batteries as soon as possible. The unit will not work properly when it shows the Batteries Exhausted icon . New batteries should be inserted before further use.

# **AUTOMATIC SHUT OFF**

To preserve battery life, **Kidizoom® DUO Deluxe** will automatically turn off after 3 minutes without operation in Camera or Movie modes. In other modes, the auto-off time is 2 minutes. While using Wacky Photo Shaker, the auto-off time is 15 minutes.

# **MEMORY CARD INSTALLATION**

- Kidizoom® Duo 5.0 is compatible with microSD/microSDHC memory cards up to 32 GB.
- · Make sure the camera is turned OFF.
- Locate the microSD Card Slot on the bottom of the camera.
- Pull up the rubber cover.
- Insert the memory card (not included) as illustrated. Once the memory card is detected and can be used, the default memory will set as the memory card automatically.
- To remove the memory card from the slot, push the card once and it will eject.

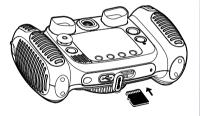

NOTE: If the memory card is being used, data stored in the internal memory cannot be seen in the camera unless the memory card is removed. To prevent accidental data loss, make sure you have backed up all important data from your memory card before using.

# TO BEGIN USING KIDIZOOM® DUO DELUXE

- Press the **On/Off Button** (b) to turn the camera on.
- If it is the first time that you are turning the camera on, the Try-Me Demo movie will start playing. Press the Shutter Button to exit the Try-Me Demo mode. The Try-Me Demo will be disabled and will not play again.
- After the camera exits the Try-Me Demo, you will need to select a language. Press the Up f or Down C Cursor Buttons to select a language and press the OK Button to confirm.
- Next, you will need to set the time and date. Press the Up ₹ or Down Cursor Buttons to select the correct month, day, year, hour and minute. Press the Left ☐ or Right ☐ Cursor Buttons to jump to the previous or the next settings item. Finally, press the OK Button to confirm that setting. If you wish to change the date & time later, please go to Settings.
- After the Try-Me Demo mode has been disabled, when turning the camera on, the Camera mode preview screen will appear and you can start taking photos.
- Press the Home Button to go to the Main Menu where you can enter other activities.
- Press the **On/Off Button** (**b**) again to turn the camera off.

# WRIST STRAP ATTACHMENT INSTRUCTIONS

### Step 1:

Locate the thread loop on the end of the strap. Insert it into the groove behind the bar and then push it through

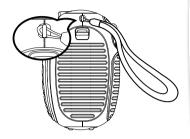

# Step 2:

Feed the end of the strap up through the loop and pull it all the way through

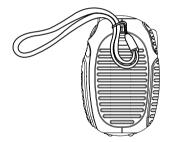

### Step 3:

Make sure the loop is securely tightened around the bar

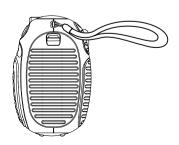

# **CONNECTING TO A COMPUTER**

You can connect **Kidizoom® DUO Deluxe** to a PC or Mac computer using the included **USB Cable**. Once connected, you can transfer files between the camera and computer. Please follow the below steps to make the connection.

- Turn the camera **OFF** before connecting to a computer.
- Pull up the rubber cover of the USB Port on the bottom of your camera.
- Insert the USB Cable (small end) into the USB Port on the camera.
- Insert the larger end of the USB Cable into a USB port on the computer. A USB port is usually marked with this symbol •
- Two removable drives called VTech 5071 and VT SYSTEM will appear. VTech 5071 is for storage of your data, VT SYSTEM is for storage of system data and cannot be accessed. If there is a memory card in the camera, the removable drive will show the content on the memory card only.

#### To Avoid Any Potential Damage to Your Kidizoom® DUO Deluxe

- When the USB Cable is not connected to the unit, ensure the rubber cover is fully covering the USB Port of the camera.
- Please ensure the microSD Card Slot rubber cover is fully covering the slot.

NOTE: Once the camera is connected to your computer, do not insert or remove the memory card and do not disconnect the camera while files are uploading or downloading. After you have finished, remove the camera by following the steps to safely remove hardware from your computer. You can then physically unplug the camera from the computer.

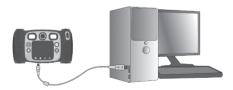

#### To Back Up Photo or Video Files Taken by the Camera:

- Locate and open the DCIM folder in the removable drive VTech 5071.
- Your photos or video files will be placed in subfolders such as 100VTECH. Drag and drop the files to a location in your computer for back up.

#### To Back Up Voice Files Recorded by the Camera:

- Locate and open the VOICE folder in the removable drive VTech 5071.
- Drag and drop the recorded voice files to a location in your computer for back up.

#### To Transfer Photo or Video Files to the Camera:

- Select the photo or video files you would like to upload from your computer first.
- Locate and open the DOWNLOAD folder in the removable drive VTech 5071, drag and drop the photo files into the PHOTO subfolder, or VIDEO subfolder for video files.

NOTE: Do not transfer photo or video files created by other cameras to **Kidizoom® DUO Deluxe**, as these file formats may not be compatible.

#### SYSTEM REQUIREMENTS FOR COMPUTER CONNECTION:

Microsoft® Windows® 7, Windows® 8 or Windows® 10 Operating System or Macintosh Computer with Mac OS X version 10.6, 10.7, 10.8, 10.9, 10.10, 10.11 or 10.12

# **ACTIVITIES**

#### Home Menu

- Press the Home Button to go to the Main Menu to select different activities.
- Press the Cursor Buttons ( ) to select different modes and press the OK Button ( ) to enter the selected mode.
- Press the Star Button (2) to show the Wallpaper menu. Select Yes to confirm setting the current photo as the Main Menu wallpaper.
- The interactive wallpaper will move according to the angle of the camera when tilted.

# 1. Camera

In Camera mode, you can take normal photos, selfies or take pictures with funny effects. Press the **Swap Camera Button** (a) to change between the front camera and rear camera. Operate the **Zoom Wheel** anytime to use the digital zoom function. Press the **Shutter Button** or **OK Button** (b) to take a photo.

#### **Photo Effects and Picture Modes**

To add stamps, photo frames, funny face effects, kaleidoscope effects and shake-shake fantasy effects, press the **Left O** or **Right D Cursor Buttons** to select an effect or press the **Star Button** x to go to the Photo Effect menu to select the photo effects by type.

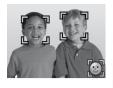

To add or change the color filter effect, turn the **Rotary Ring** when in Camera mode. The filter will also affect any other photo effects selected.

The 3X Photo Burst mode will take 3 photos in one shutter press. Flash and color filter effects will be disabled in this mode to achieve fast continuous capture.

The Auto-Portrait mode will let you take selfie pictures automatically. Just stay in front of the camera and wait for the words "Say cheese!" The camera will then countdown and take a picture. Please ensure the lighting conditions are good and the camera is in the proper position so the face detection can work properly.

NOTE: If you mute the camera, the words "Say cheese!" will not be heard.

#### Self-Timer

Turn on the Self-Timer in the Settings menu to allow a countdown period before taking a photo. In the preview screen, you can also press the **Down O Cursor Button** to turn the Self-Timer on or off.

#### Flash

By default, the **Flash** will be set to Auto-Flash mode, and the camera will decide whether a flash is needed automatically during capture. Press the **Up f Cursor Button** to change to Always-Flash or Disable-Flash modes if needed.

NOTE: The flash will not be available when:

- · 3X Photo Burst mode is in use
- · Rear camera is in use
- $\bullet$  The battery is weak and the Low Battery icon  $\hfill \Box$  is displayed

**WARNING**: Turn off the Auto-Flash mode when taking a close-up photo of a person or animal's face to avoid eye damage.

#### **Photo Optimization**

With Photo Optimization, when you take a photo, multiple shots will be taken and the camera will find the best shot to save. If you see this icon showing on the screen after you press the **Shutter Button**, try to keep your camera as stable as possible to achieve the best result.

NOTE: When Photo Optimization is on, photo capture response will be slower. You can turn the Photo Optimization on or off in the Settings menu.

# 2. You & Me Camera

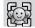

With You & Me Camera, you can take cool group pictures with your family and friends.

First, press the **Left**  $\circlearrowleft$  or **Right**  $\trianglerighteq$  **Cursor Buttons** to select a theme. There are two styles of themes that can be selected: Cartoon or Collage. You can press the **Star Button**  $\textcircled{\Rightarrow}$  to change the style.

In the selected theme, follow the frames to take different pictures of your friends or yourself using the **Shutter Button** or **OK Button** lif you want to retake the last frame, just press the **Delete Button** x.When all frame pictures are taken, press the **OK Button** to confirm and save the picture. You can review the You & Me Camera pictures anytime in playback.

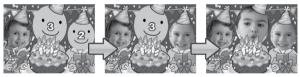

# 3. Video

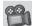

In Video mode you can take normal movies, dual camera movies or movies with added funny cartoon animations, as well as adding a color filter effect. Select the Video mode icon in the Main Menu and press the **OK Button** to enter.

#### **Taking Normal Movies**

- Press the Shutter Button or OK Button to start or stop recording a movie.
- Operate the Zoom Wheel anytime to use the digital zoom function.
- To add or change the color filter effect, turn the Rotary Ring when in Movie mode and not filming. The filter will also affect any selected video themes.

#### Selecting a Cartoon Video Theme

 You can select a Cartoon Theme by pressing the Left () or Right C Cursor Buttons and pressing the **OK Button** to confirm the selection without starting movie recording. Press the **Shutter Button** to start recording with the selected theme.

 Press the Star Button (x) to go to the Video Theme menu to view all Cartoon Video Themes and select your favorite one.

#### Clip Art Theme

- After you have confirmed a Clip Art Theme, you will see the four Directional Icons on the screen. Press the Delete Button to return to the theme selection to select another Cartoon Theme, or press the Cursor Buttons to apply a specific effect. You can press the Shutter Button or OK Button to start recording at any time.
- While recording, press the Cursor Buttons to change the specific effects. Press the Shutter Button or OK Button to stop recording.

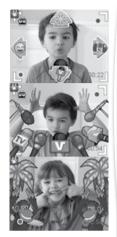

#### Music Video Theme

- After you have confirmed a Music Video Theme, the theme music and cartoon animation will start automatically for you to see until the music finishes. Press the **Delete Button** (x) to return to the theme selection. Press the **Shutter Button** or **OK Button** to start recording with the selected theme any time.
- While recording, press the Shutter Button or OK Button to stop recording. The recording will end automatically when the music finishes.

#### **Duo Cameras Theme**

- After you have confirmed a Duo Camera theme, you will see the videos from front and rear camera at the same time. Press the Shutter Button or OK Button to start recording.
- While recording, press the Swap Camera Button to toggle both cameras' positions, press the Shutter Button or OK Button to stop recording.

#### NOTE:

- Turn the Self Timer on in the Settings menu to allow a countdown period before recording a movie. In the preview screen, you can also press the **Down O Cursor Button** to turn the timer on or off.
- When recording video with a Cartoon Video Theme, do not mute the camera. Otherwise, the music and sound effects of the cartoon theme will not be recorded.

# 4. MP3 Player 🔊

In MP3 Player mode, you can listen to your own MP3 files in the **MUSIC** folder of the internal memory or memory card. You need to transfer some MP3 files to the camera from your computer before using this function.

- The music files/folders will be arranged and played in alphabetical order.
- Press the Up f or Down O Cursor Buttons to navigate and press the OK Button to play a music file or enter a folder to further explore the files inside.
- When viewing the contents of a folder, if you want to exit the current folder, select the back icon on the first row of the list.
- When a song is playing, press the Left O or Right ▷ Cursor Buttons to rewind or fast forward. Press the OK Button to pause or resume.
- If you want to delete the highlighted file, press the Delete Button S.
- Press the Star Button (2) to go to the Music Options menu to change the music player options.

#### Music Options Menu

Press the Up f or Down O Cursor Buttons to navigate and press the Left O or Right C Cursor Buttons to change the options.

- Set Shuffle to On if you want the music to be played in random order.
- Set Repeat to One if you want to keep playing the same song or music file. Set Repeat to All if you want to repeat the list of songs or music files in the folder. Press the Star Button (2) to return to the player.

NOTE: The automatic shut-off function will be disabled when music is playing.

# 5. Wacky Photo Shaker

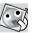

In Wacky Photo Shaker, all photos on the camera will be shown as a slideshow in descending order. During the slideshow, you can shake funny effects onto each photo when you see the Shake icon .

There is a time delay between each photo that can be changed (see settings information below). There are also several different transition effects that can be seen when the photos change.

NOTE: The photos with the applied effects will not be saved. Press the Star Button ( to go to the Wacky Photo Shaker menu to change the settings. There are four settings in this menu:

| Items                                             | Settings               |
|---------------------------------------------------|------------------------|
|                                                   | 1 (Default)            |
| Packground Music                                  | 2                      |
| Background Music                                  | 3                      |
|                                                   | Off                    |
| Transition Effects (Set the effects when changing | Off                    |
| from one photo to the next)                       | On (Default)           |
| Random (Set the display order of the photos to be | Off (Default)          |
| random)                                           | On                     |
|                                                   | 4 seconds              |
| Delay (Set the time delay between photos)         | 6 seconds<br>(Default) |
|                                                   | 8 seconds              |
|                                                   | 10 seconds             |

# 6. Creative Tools

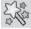

Press the Left O or Right O Cursor Buttons to select a function and press the **OK Button** (a) to enter the selected function.

#### **Photo Editor**

In the Photo Editor, you can add photo frames, stamps, special effects and fantasy effects to a photo.

Press the **Up** f or **Down** Cursor Buttons to view photos, then press the **OK Button** (as) to confirm your selection and start editing. An editing menu will appear. Press the Cursor Buttons of to choose one of the functions below, and then press the **OK Button** (a) to begin.

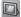

#### Photo Frames

Choose this icon to add a photo frame to your photo. Press the **Left** O or Right Cursor Buttons to select a frame, then press the OK Button to confirm your selection.

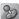

#### Stamps

Choose this icon to add a stamp to your photo. Press the Left O or Right D Cursor Buttons to choose a stamp, then press the Up  $\mathcal{F}$  or Down  $\mathcal{O}$  Cursor **Buttons** to enlarge or shrink the size of the stamp. Press the **OK Button** to confirm the selection, and then press the **Cursor Buttons** to move the stamp to where you want to apply it. Finally, press the **OK Button** (a) again to add the stamp to the photo.

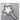

#### Special Effects

Choose this icon to add distortions, funny face shapes, kaleidoscopes or color filter effects to your photo. Press the Left () or Right () Cursor Buttons to choose an effect, then press the Up 7 or Down 🐧 Cursor Button to change the size of the area it will be applied to. Press the **OK Button** to confirm your selection. Press the Cursor Buttons of to move the effect to where you want to apply it, then press the **OK Button** to add it to the photo.

For the Color Filter effect, simply select the effect then press the OK **Button** (a) to apply it.

**NOTE:** Generating a special effect on your camera may take more than one minute.

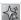

#### **Fantasy Effects**

Choose this icon to add a Fantasy effect to your photo. Press the **Left**  $\circlearrowleft$  or Right Cursor Buttons to select an effect, then press the OK Button (iii) to confirm your selection.

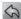

#### Undo

Choose this icon to undo the last editing operation.

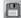

#### Save As

Choose this icon to save the photo that you just edited as another file.

**NOTE:** The process of saving an edited photo with a distortion effect may take more than one minute.

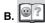

#### **Face Library**

In the Face Library, you can take pictures of your friends and view each face with a funny theme. Tilt the camera in different directions or shake the camera to explore the theme and see funny responses.

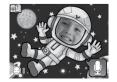

Press the **OK Button** to start the voice repeater function. Talk to the camera, and it will repeat what you said with a funny voice effect. Press the **Up** or **Down** Cursor Buttons to change the theme. Press the **Left** or **Right** Cursor Buttons to change the face.

You can save a maximum of 10 faces. If you want to delete a face, press the **Delete Button** (x). You can also press the **Shutter Button** (5) to take a new picture to replace the face.

# c. 🚱

# Silly Face Detector

With the Silly Face Detector, you can take a picture of your friend and it will tell you how silly or smart your friend is!

First, make sure the entire face is in the center of the frame. When the frame turns to green, the face is detected. Press the **OK Button** to start the scanning process, and the result will be given in a few seconds. To see the last 3 results, press the **Left** O or **Right Cursor Buttons**.

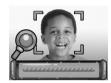

**NOTE**: All results in Silly Face Detector are generated randomly and are just for fun.

#### D. Voice Recorder

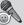

In Voice Recorder mode, you can record your own voice for up to 10 minutes per file.

- Press the **OK Button** to start recording a new file when the Record icon is selected. Press the **OK Button** again to stop recording. After recording, it will automatically show the play list.
- Press the **OK Button (a)** to play the recorded voice when the Play icon is selected. Press the **OK Button (a)** again to pause.
- In the play list, press the **Left**  $\circlearrowleft$  or **Right**  $\trianglerighteq$  **Cursor Buttons** anytime to select the Record icon  $\blacksquare$  to record a new voice file or the Play icon  $\blacksquare$  to play the selected file.
- To add a voice changing effect to an existing voice file, press the Left ◁ or Right ▷ Cursor Buttons to select the Effect icon □ and press the OK Button ⊚ or press the Star Button ② to go to the Voice Changing Effect menu.

In this menu, press the **Cursor Buttons** to select a different voice changing effect and press the **OK Button** to add the selected effect.

To save the changed voice as another voice file, press the **Cursor Buttons** to select the Save As icon and press the **OK Button** to start the saving process. It will automatically return to the play list after the saving process is complete.

### 7. Games

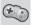

There are five built-in games in **Kidizoom® DUO Deluxe**. In the Game menu, press the **Left** ⊲ or **Right** ▷ **Cursor Buttons** to select a game, and press the **OK Button** ♠ to enter the selected game.

Busy Traffic, Save the Fish and Basketball Fun support motion control. The first time you start these games, it will prompt you to select which control method you would like to use:

Motion Control - Tilt the Kidizoom® DUO Deluxe in different directions to move the character or object in the games.

Cursor Buttons - Use the Cursor Buttons to move the character or object in the games.

Some people may find it difficult to play a game using motion controls. If this is the case, you can press the **Star Button**  $(\mathfrak{A})$  in the game's title screen to change the control method if needed.

#### A. Busy Traffic (Motion control support)

It's time to race! Turn the car left or right to overtake the other cars on the road and collect boosters to speed up. Pick up hearts to recover any lost chances. Watch out for the oil spills on the road, they'll make you slow down!

#### B. Save the Fish (Motion control support)

Oh no, the fish is lost in the pipes! Can you help him get back to the river? Get him to the triangle exit on each map, looking out for obstacles on the way.

#### C. Basketball Fun (Motion control support)

Practice shooting hoops with this fun strategy game! Move the ball to aim at the matching color hoop and press the **OK Button** to shoot. Shoot the required number of balls within the time limit and complete all levels to win the game!

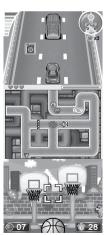

#### D. Crazy Cafe

In this game, a customer will order some food with the ingredients listed in a particular sequence. Remember the sequence and move left and right to collect the falling food in the correct order to complete their meal. Press the **OK Button** anytime to see a hint.

#### E. Bounce Around

This is a classic block breaking game. Move the bounce bar left and right to bounce the ball and break the blocks at the top of the screen.

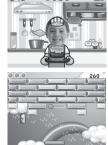

@030

048

#### **Play Time Limit**

By default, the five built-in games have no time limit. If you would like to set a daily game time limit, you can do so in the Parental Controls inside the Settings menu. Please refer to the Settings section of this manual.

# 8. Settings 📸

You can adjust different settings for your **Kidizoom® DUO Deluxe**. Press the **Left**  $\circlearrowleft$  or **Right**  $\circlearrowright$  **Cursor Buttons** to navigate between different pages.

#### A. Set Wallpaper

Here you can set your favorite wallpaper or your own photo as the background picture in the Main Menu.

Press the **Up f** or **Down O Cursor Buttons** to select your favorite wallpaper and press the **OK Button O** to confirm. To set one of your own photos as the wallpaper, select the Photo icon to go to the Photo Selection screen. Then select the photo you would like to use and press the **OK Button O** to confirm.

#### **B.** Memory

This menu allows you to review the status of the camera's internal memory or memory card (if inserted). There will be three advanced commands here:

#### **Erase All Photos And Videos**

This will delete all files in the **DCIM** and **DOWNLOAD** folders in the internal memory or memory card if inserted.

#### **Format**

This will erase ALL data in the internal memory or memory card if inserted.

#### **Factory Reset**

Factory Reset will erase the contents stored in the internal memory and reset all system settings to factory default, e.g file index, photo resolution, game level and captured game faces.

Following these three commands, you will be asked to confirm your choice. Follow the instructions on screen to confirm the action.

NOTE: If the memory card is being used, data stored in the internal memory cannot be seen in the camera unless the memory card is removed. When the internal memory of the Kidizoom® DUO Deluxe is getting full, or when the file indexes are used up, you should back up all the files from the camera's internal memory to your computer. Then delete the files in the camera's internal memory to free up space.

#### C. Camera Settings

This menu allows you to adjust various camera related options. Press the Up **f** or Down **o** Cursor Buttons to select an item and press the OK Button **o** to toggle the options.

**Indoor Light Frequency** – The default frequency is set according to the A.C. frequency of your region. Please leave your camera set to the default value unless you are travelling.

**Self Timer** – Set the Self Timer to ON or OFF . The Self Timer will be set to OFF every time the unit is turned on.

#### D. Date & Time

This menu shows the current date and time. If you would like to change the date or time, press the **OK Button**. After entering the Set Date & Time menu, press the **Up**  or **Down** Cursor Buttons to change the settings, or press the **Left** or **Right** Cursor Buttons to jump to the next item. Once you are done, press the **OK Button** to exit this menu.

#### E. Language

This menu allows you to change the language of your camera. Press the Up **f** or Down **o** Cursor Button to select a language and press the OK Button **o** to confirm.

#### F. Parental Controls

Parental Controls allow you to limit the play time of the five built-in games.

Press and hold the **Star Button** (a) until you see a popup box asking for a passcode. Use the **Cursor Buttons** (b) to enter the two-digit answer to the equation displayed as the passcode and press the **OK BUTTON** (a) to proceed.

On the next screen, you can choose from the following options:

No Limit – This is the default option. Games can be played for any amount of time.

15 / 30 / 60 / 90 Minutes Per Day — When the accumulated game time has reached the selected time, the player cannot play any games until the following day.

**Disable Games** – This will disable all games and the game submenu will be hidden in the Main Menu.

Press the **OK Button (State 2)** to confirm your selection.

### **Playback**

Press the **Playback Button** (**b**) to view the captured photos/videos.

- Press the Up # or Down O Cursor Buttons to view the previous/next file.
- Operate the Zoom Wheel to Zoom Out A to view the files as thumbnails. Then, operate the Zoom Wheel to Zoom In A to return to a full screen browser.
- Press the OK Button to play a movie. While playing the movie, press the Left of or Right Cursor Buttons once to use the rewind or fast forward at 2X speed. Press this button again to change the speed to 4X. Press it one more time or press the OK Button to 1X playing speed.
- When zoomed in on a photo, press the Cursor Buttons ( to pan to a different part of the photo. Operate the Zoom Wheel to Zoom Out ♣ or press the OK Button to return to standard viewing.

# **CARE & MAINTENANCE**

- 1. Keep the camera clean by wiping it with a slightly damp cloth.
- Keep the camera out of direct sunlight and away from any direct heat sources.

- 3. Remove the batteries when the camera is not in use for an extended period of time.
- Do not drop the camera on a hard surface and do not expose it to moisture or immerse it in water.

#### WARNING

A very small percentage of the public, due to an existing condition, may experience epileptic seizures or momentary loss of consciousness when viewing certain types of flashing colors or patterns.

While **Kidizoom® DUO Deluxe** does not contribute to any additional risks, we do recommend that parents supervise their children while they play games. If your child experiences dizziness, altered vision, disorientation, or convulsions, discontinue use immediately and consult your doctor. Please note that focusing on a screen at close range and handling a **Kidizoom® DUO Deluxe** as a game controller for a prolonged period of time may cause fatigue or discomfort. We recommend that children take a 15 minute break for every hour of play.

# **TROUBLESHOOTING**

Check this section if you experience difficulty operating **Kidizoom® DUO Deluxe.** 

| Problem                     | Solution                                                                                                    |
|-----------------------------|----------------------------------------------------------------------------------------------------|
| Camera Stops Working        | <ol> <li>Let the camera sit for a few minutes without batteries, then replace the batteries.</li> <li>Turn the camera ON. It should now work properly.</li> <li>If the camera does not work, replace the batteries with an entire set of new batteries.</li> </ol> |
| Image Taken is Not<br>Clear | Be sure to hold the camera steady during use.     Make sure the lighting conditions of the shooting environment are good.     Clean the protective window that covers the camera lens.                                                                             |
| Cannot Connect to Computer  | Make sure the <b>USB Cable</b> is securely connected to both the camera and the computer.                                                                                                    |

| Memory Card is Not<br>Detected                    | 1. Confirm that the memory card is inserted correctly. 2. Make sure the memory card is either a microSD or microSDHC card. 3. Make sure the file system of the memory card is FAT or FAT32. Kidizoom®  DUO Deluxe does not support NTFS or exFAT file systems. You should back up all important data from your memory card and format it in either the FAT or FAT32 file system before using it in your Kidizoom® DUO Deluxe.           |
|---------------------------------------------------|----------------------------------------------------------------------------------------------------|
| Cannot Save Files                                 | Check to see if the memory card is full.  If there is no memory card inserted, check the <b>Kidizoom® DUO Deluxe</b> internal memory.                                                                                                    |
| Cannot View<br>Downloaded Video or<br>Photo Files | 1. Confirm that the downloaded files have been placed in the correct directory in the Kidizoom® DUO Deluxe. Photos should be placed in the DOWNLOAD/PHOTO folder; videos should be placed in the DOWNLOAD/VIDEO folder in the Kidizoom® DUO Deluxe when it is connected to a computer.  2. Kidizoom® DUO Deluxe only supports photos in Standard Baseline JPEG and videos in AVI (Motion JPEG) formats created by Kidizoom® DUO Deluxe. |
| Screen Displays<br>Incorrectly                    | Turn off the camera and let it sit for a few minutes without batteries, then replace the batteries.                                                                                                    |

# **TECHNICAL SUPPORT**

If you have a problem that cannot be solved by using this manual, we encourage you to visit us online or contact our Consumer Services Department with any problems and/or suggestions that you might have. A support representative will be happy to assist you.

Before requesting support, please be ready to provide or include the information below:

- The name of your product or model number (the model number is typically located on the back or bottom of your product).
- · The actual problem you are experiencing.
- · The actions you took right before the problem started.

Internet: vtechkids.com

Phone: 1-800-521-2010 in the U.S. or 1-877-352-8697 in Canada

# DISCLAIMER AND LIMITATION OF LIABILITY

VTech® Electronics North America, L.L.C. and its suppliers assume no responsibility for any damage or loss resulting from the use of this handbook. VTech® Electronics North America, L.L.C. and its suppliers assume no responsibility for any loss or claims by third parties that may arise through the use of this product. VTech® Electronics North America, L.L.C. and its suppliers assume no responsibility for any damage or loss caused by deletion of data as a result of malfunction, dead battery, or repairs.

Company: VTech® Electronics North America, L.L.C.

Address: 1156 W. Shure Drive, Suite 200, Arlington Heights, IL 60004 USA

Phone: 1-800-521-2010 in the U.S. or 1-877-352-8697 in Canada

#### **IMPORTANT NOTE:**

Creating and developing VTech® products is accompanied by a responsibility that we at VTech® take very seriously. We make every effort to ensure the accuracy of the information, which forms the value of our products. However, errors sometimes can occur. It is important for you to know that we stand behind our products and encourage you to call our Consumer Services Department at 1-800-521-2010 in the U.S. or 1-877-352-8697 in Canada, or by going to our website at vtechkids.com and filling out our Contact Us form located under the Customer Support link with any problems and/or suggestions that you might have. A service representative will be happy to help you.

#### NOTE:

This equipment has been tested and found to comply with the limits for a Class B digital device, pursuant to Part 15 of the FCC Rules. These limits are designed to provide reasonable protection against harmful interference in a residential installation. This equipment generates, uses and can radiate radio frequency energy and, if not installed and used in accordance with the instructions, may cause harmful interference to radio communications. However, there is no guarantee that interference will not occur in a particular installation.

If this equipment does cause harmful interference to radio or television reception, which can be determined by turning the equipment off and on, the user is encouraged to try to correct the interference by one or more of the following measures:

- · Reorient or relocate the receiving antenna.
- · Increase the separation between the equipment and receiver.
- Connect the equipment into an outlet on a circuit different from that to which the receiver is connected.
- Consult the dealer or an experienced radio/TV technician for help.

THIS DEVICE COMPLIES WITH PART 15 OF THE FCC RULES. OPERATION IS SUBJECT TO THE FOLLOWING TWO CONDITIONS: (1) THIS DEVICE MAY NOT CAUSE HARMFUL INTERFERENCE, AND (2) THIS DEVICE MUST ACCEPT ANY INTERFERENCE RECEIVED, INCLUDING INTERFERENCE THAT MAY CAUSE UNDESIRED OPERATION.

CAN ICES-3 (B)/NMB-3(B)

Shielded cables must be used with this unit to ensure compliance with the Class B FCC limits.

**Caution**: Changes or modifications not expressly approved by the party responsible for compliance could void the user's authority to operate the equipment.

# **HOW TO TAKE A GOOD PHOTO**

Are you ready to have fun taking photos? Here are some tips on how to get the best results from your new **Kidizoom® DUO Deluxe**.

#### Step One

First, slide the wrist strap over your hand to help you hold your new camera properly.

#### Step Two

There are two ways to look at your photo before you take it. You can either use the **Color LCD Screen** on the back of your camera or the **Dual Viewfinders** above the screen.

**NOTE:** What you see via the **Dual Viewfinders** may not be the same as the **Color LCD Screen** and the final captured photos.

#### **Step Three**

Now you are ready to take some photos! Make sure you hold your camera as still as you can with both hands.

#### Step Four

Get close to the object you are taking a photo of. Be careful not to get too close or your photo will be blurry. This can take some extra practice so don't worry if you don't get your photo right the first time.

#### Step Five

Your camera has an automatic flash so don't worry if you think your photo might be a little dark. If you are taking outdoor photos on a sunny day, stand with the sun behind you.

#### Step Six

Listen for the click your camera makes when you have taken a photo. Once you hear the clicking sound, you can take another photo!

#### Have fun!

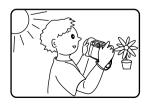

# KIDIZOOM® DUO DELUXE FREQUENTLY ASKED QUESTIONS

#### Question 1:

I bought a VTech® Kidizoom® DUO Deluxe, but it does not work with my PC. My PC is looking for a driver. What can I do?

#### Answer:

There is no separate driver needed for the **Kidizoom® DUO Deluxe**. It uses a standard USB mass storage device driver. This type of driver comes standard on all Windows® operating systems starting with Windows® 2000 Service Pack 3 (including Windows® XP, Vista and upwards) and Mac OS® 9.0 or above.

If your computer meets these OS requirements and is still looking for a driver, please contact your PC manufacturer for further assistance. For earlier operating systems that do not support mass storage, a system upgrade or mass storage device driver may be available. Again, please check with your PC manufacturer.

#### Question 2:

The pictures I take aren't matching what I see when I look through the viewfinder. Why does the actual captured image cover a greater area than what the viewfinder shows?

#### Answer:

The actual image and digital saved image may vary due to the refraction of light through the viewfinder lens. Light bends through the lenses at different angles based on a variety of factors including the distance between the lens and your eyes, the angle at which you are viewing the lenses and even the distance between your eyes. Generally speaking, when the lenses are placed close to the eyes the way they are intended to be, light will refract through the lenses in such a way that it focuses in a tighter and closer area, making the image and the viewing area appear smaller than what is digitally captured.

#### Question 3:

What is the ISO value (light sensitivity) of the **Kidizoom® DUO Deluxe? Answer:** 

The **Kidizoom® DUO Deluxe** uses an auto-ISO value. It auto adjusts the exposure time and light sensitivity depending on the lighting environment

#### Question 4:

Why does my camera turn on and then immediately shut off?

#### Answer:

Please make sure you are using new batteries. Also make sure there is no debris or distortion impacting the connection between the batteries and the contact spring or plate. If the problem persists after normal battery installation, you might have a defective unit.

#### Question 5:

Why are my pictures sometimes grainy and fuzzy? Is there anything I can do to improve the picture quality?

#### Answer:

In a poorly lit environment, the frame rate (shutter speed) drops to allow for a longer exposure time. The downside of this is that any movement in the frame, or of the hand holding the camera, can result in greater blur. Furthermore, the camera sensor will soften the edges in low light to counteract the darkness by reducing the image noise. This too can sometimes result in a blurred picture. Try to improve the lighting to get better results.

The sensitivity of the photo sensor in low lighting conditions and the vulnerability of the image to hand shake have been improved in the most recent models.

#### Question 6:

Can you delete a group of pictures at one time, or do they have to be deleted one at a time on the camera?

#### Answer:

If you connect **Kidizoom® DUO Deluxe** to your computer and access the internal memory or the memory card as an external drive, you can select multiple pictures to delete at any one time.

#### Question 7:

If you accidentally delete the pictures by reformatting, is there any way to get them back?

#### Answer:

Unfortunately, if you delete the pictures by formatting the internal storage memory, there's no way to retrieve them. There is third party software that can help recover deleted data from storage, but we do not recommend using this.

#### Question 8:

Will changing batteries erase the unit's internal memory?

#### Answer:

Battery replacement under normal operation as detailed in the user's manual should not cause data corruption or data loss in either the internal memory or the memory card.

#### Question 9:

When connecting the camera to the USB port, why do I get the message "USB device not recognized, one of the USB devices attached to this computer has malfunctioned and Windows® does not recognize it"? I am running Windows® XP.

#### Answer:

This is most likely a hardware or OS issue. A number of consumers have reported this problem with their computers not recognizing mass storage devices of all kinds. Please contact your PC manufacturer for support.

#### Question 10:

I am trying to transfer my pictures to my PC. I connected per the instructions (connecting the USB cable to the camera and PC) and the new drive appears. However, no pictures are automatically downloading. Is there something I need to do at start up to get the pictures downloaded and saved?

#### Answer:

The picture transfer operation does not start by itself. After you have connected the **USB Cable** to your PC and the drive appears ready, you can open the drive, look under the folder **DCIM** and you should find the images you captured with the **Kidizoom® DUO Deluxe**. Moreover, if you wish to download images to be viewed on the camera, you can do so by moving the JPEG image files into the folder **DOWNLOAD/PHOTO**.

Microsoft®, Windows® and Windows Vista® are either registered trademarks or trademarks of Microsoft Corporation in the United States and/or other countries. Macintosh, Mac and Mac OS are trademarks of Apple Inc., registered in the United States and other countries. All other trademarks are the property of their respective owners.

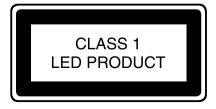

# Visit our website for more information about our products, downloads, resources and more.

# vtechkids.com

Read our complete warranty policy online at vtechkids.com/warranty

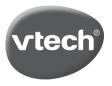